# **Using Lifelines**

A lifeline represents an individual participant in the Interaction. The lifeline represents only one interacting entity, symbolized by a rectangle.

The following steps show you how to work with a lifeline:

- Assigning a type to a lifeline
- Showing/hiding a base classifier
- Displaying lifelines
- Deeply nested parts
- Activation bars on lifelines

### Assigning a type to a lifeline

To assign a type (classifier) to a lifeline, do one of the following:

- In the lifeline Specification window, in the Type property value, click the ... button, and in the open dialog, select the type. When you are finished, click **OK**.
- On the diagram, from the lifeline shortcut menu, select **Type**. In the open list, select the type.
- On the diagram, click a lifeline, and then, on the smart manipulator toolbar, click : 1. In the open list, select the type.
- On the diagram, click a lifeline, and then press Ctrl+T. In the open list, select the type.
- On the diagram, select a lifeline, and in the name area, type the ":" and the name of the type. Press Enter or click anywhere on the diagram. The type is created and assigned.

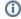

Type the ":", press Ctrl+Space, or Ctrl+Backspace. In the open list, select the type.

• In the Containment tree, select an element and drag it to the lifeline shape.

#### Showing/hiding a base classifier

To hide/show a base classifier

· On the diagram, right-click the lifeline. From the shortcut menu, select the Show Classifier check box.

#### Displaying lifelines

You can display lifelines on the Sequence or Communication diagram in the following ways:

- By manually dragging lifeline elements from the Containment tree.
- By automatically using the Display Lifelines dialog.

There are two situations in which you can use the Display Lifelines dialog to automatically display lifelines:

- When creating a new diagram.
- When modifying a pre-existing diagram.

To display lifelines when creating a new diagram

1. When creating a new Sequence or Communication diagram for an existing classifier, the Display Lifelines dialog opens automatically.

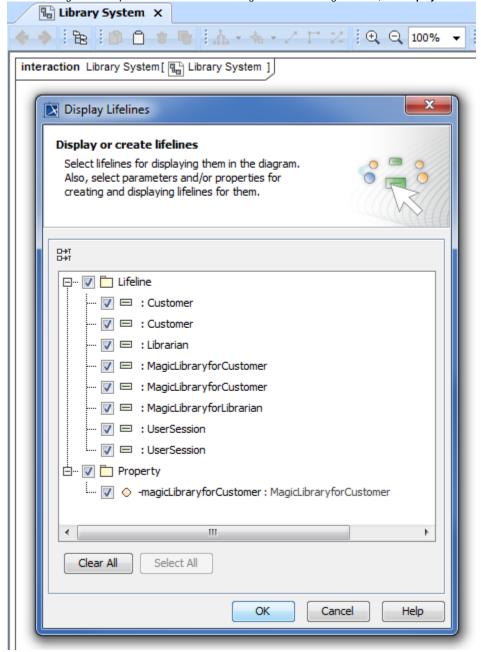

2. In the opened **Display Lifelines** dialog, select the lifelines you want to display, and click **OK**. Selected lifelines are displayed on the diagram pane.

To display lifelines in a preexisting diagram

- 1. Select the diagram pane.
- 2. Open the **Display Lifelines** dialog by performing one of the following steps:
  - From the diagram shortcut menu, select Display > Display Lifelines.

On the diagram toolbar, click and select Display Lifelines.

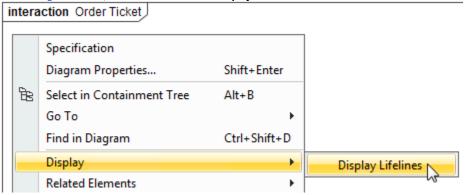

**3.** In the dialog, select the lifelines you want to display, and click **OK**. Selected lifelines are displayed on the diagram pane.

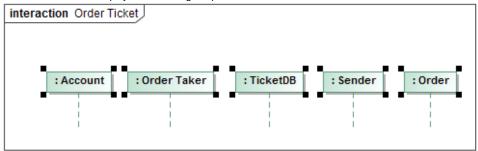

## **Deeply nested parts**

The "dot notation" is available for the lifelines. Now you can send messages directly to the deeply nested parts.

To display a deeply nested part

1. Create a Sequence diagram. The Display Lifelines dialog opens.

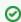

You can open the **Display Lifelines** dialog in the existing diagram. On the diagram pane, click the right mouse button and from the shortcut menu, select **Related Elements > Display Lifelines**.

2. Select a nested part you want to display.

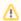

Make sure that the nesting part is not selected, otherwise it will be displayed instead of the nested part.

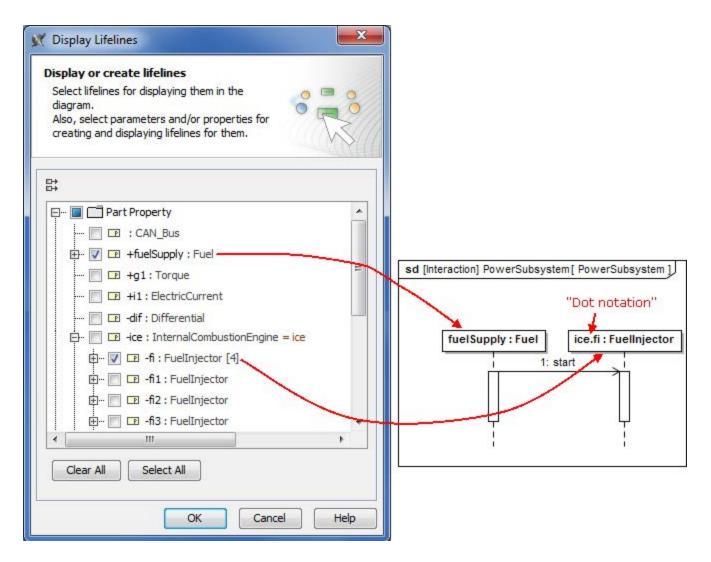

#### **Activation bars on lifelines**

By default, when there is a message sent between lifelines in a sequence diagram, the lifelines are displayed with activation bars on them. However, you can hide the activation bars from the diagram.

To hide activation bars from lifelines in a sequence diagram

1. Right-click on the diagram pane. From the shortcut menu, select **Diagram properties**.

2. The Diagram properties of Sequence Diagram dialog opens. Deselect Show Activations check box, setting the value from true to false.

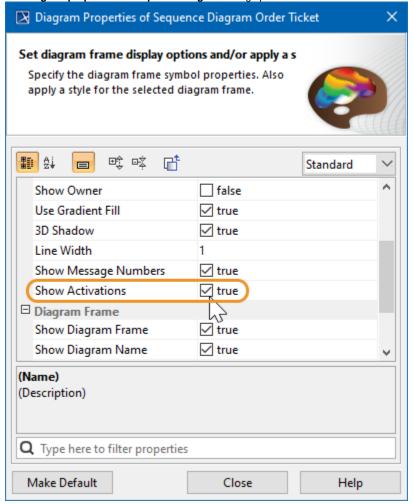